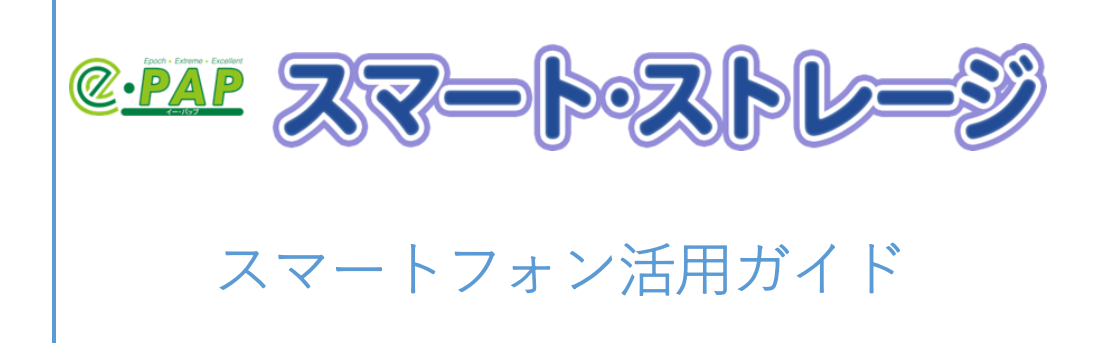

# 目次

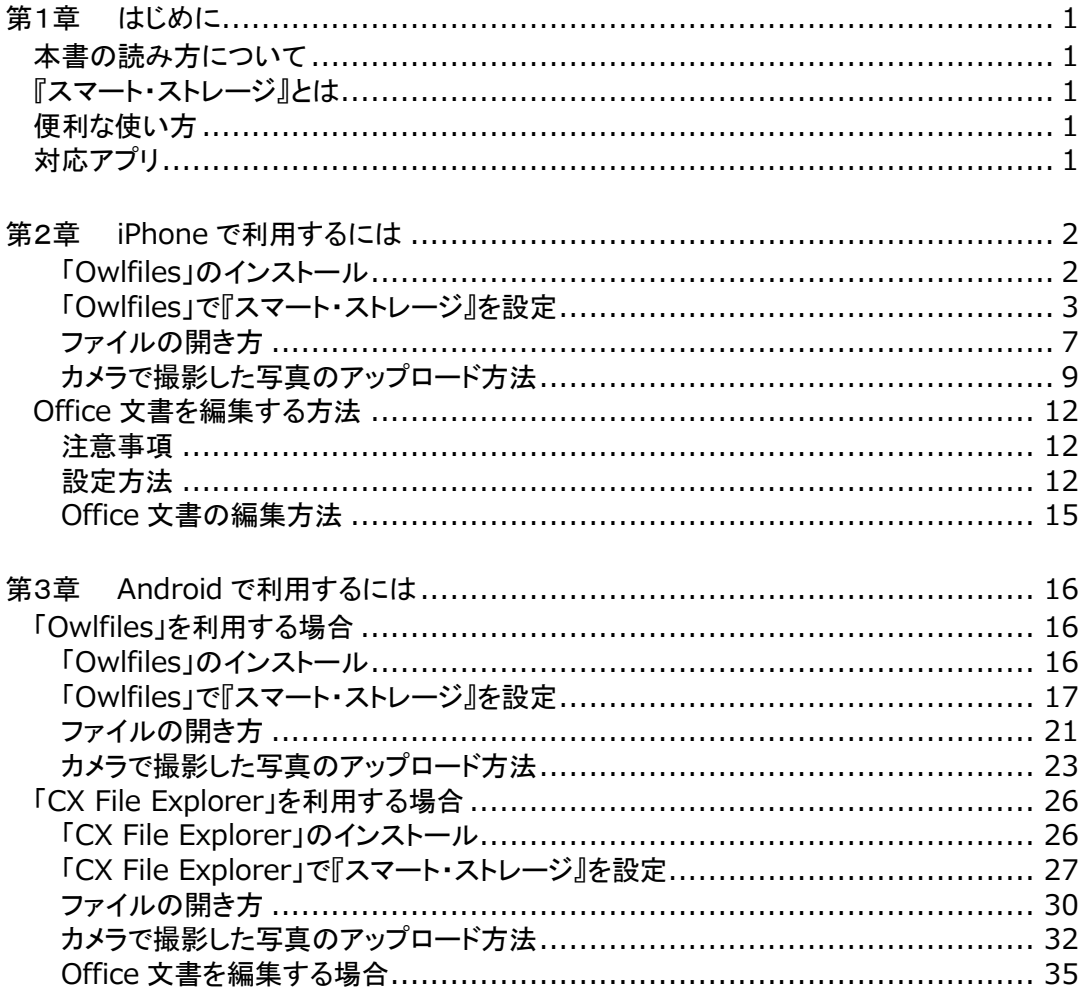

#### <span id="page-2-0"></span>第1章 はじめに

この度は『スマート・ストレージ』をご利用いただき、ありがとうございます。

本書では、『スマート・ストレージ』をスマートフォンから利用する際の手順、知っておいていただきたいこ とを説明しています。お客様の目的にあった章をご参照ください。

#### <span id="page-2-1"></span>本書の読み方について

- ・エッサム ID とは、エッサムが提供するサービスを利用するために必要な ID のことです。(今までは、広 場 ID/集い ID と呼んでいました。)すでにご利用いただいている広場 ID/集い ID は、手続きなくその ままお使いいただけます。
- ・本書では「Owlfiles」アプリを使って説明しています。 ※「FE File Explorer」アプリ無料版は 2022 年 9 月に「Owlfiles」アプリに変わりました。
- ・iPhone(ios15.4.1)、Android は GooglePixel6(Android 11)を使って説明しています。

#### <span id="page-2-2"></span>『スマート・ストレージ』とは

『スマート・ストレージ』とは、クラウドを利用した共有ストレージサービスです。インターネットが利用でき ればどこでもファイルの参照、更新ができます。

顧問先ごとにフォルダのアクセス権が設定できるため、セキュリティを確保した上で顧問先とのファイル 共有が簡単にできます。

『スマート・ストレージ』のプラットフォームには Microsoft Azure を採用しているため、災害や事故に強い サービスとなっています。

#### <span id="page-2-3"></span>便利な使い方

- ・外出先からスマートフォンや iPad 等で『スマート・ストレージ』の中の資料が確認できます。
- ・訪問先でスマートフォンで撮影した通帳や領収書等のデータを、その場で『スマート・ストレージ』にア ップすることができます。
- ・顧問先様がスマートフォンで撮影した通帳や領収書のデータを事務所の共有フォルダにアップするこ とができます。

#### <span id="page-2-4"></span>対応アプリ

・Owlfiles など。

※WebDAV 対応のファイルエクスプローラアプリでご利用いただけます。

・アプリをご利用いただくことで、Office 文書(Word/Excel)、PDF ファイル、画像などを表示する ことができます。

※保存データの種類によって別途アプリが必要になる場合があります。

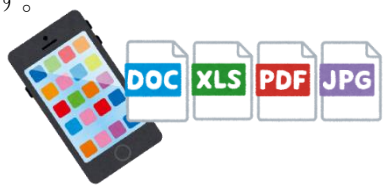

# <span id="page-3-1"></span><span id="page-3-0"></span>「Owlfiles」のインストール

下記の QR コードまたは App ストアで「Owlfiles」を検索し、インストールしてください。

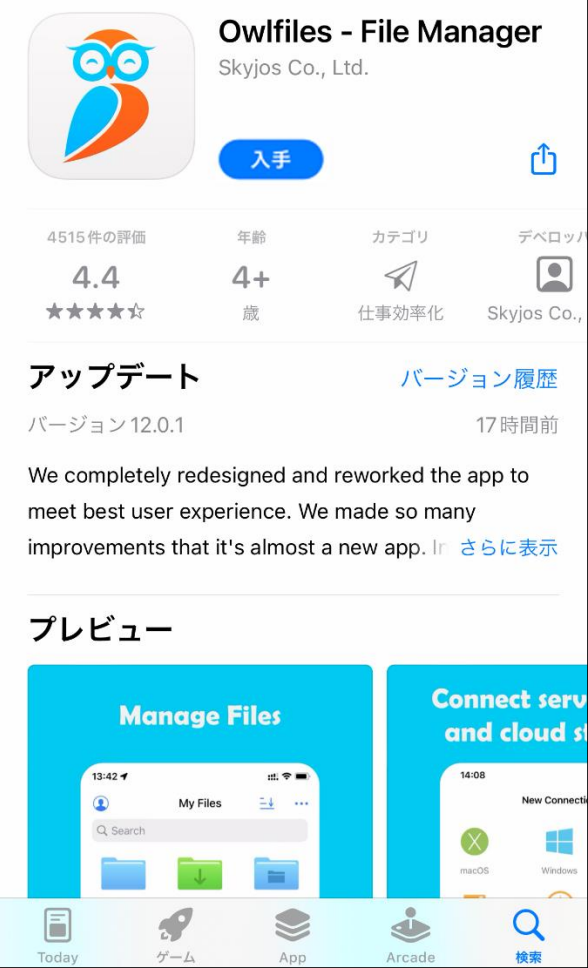

# ↓ダウンロードはこちら↓

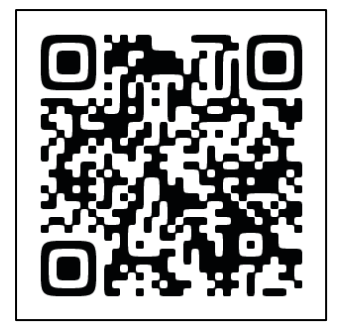

# <span id="page-4-0"></span>「Owlfiles」で『スマート・ストレージ』を設定 ①アプリを起動して下の[接続]を選択してください。

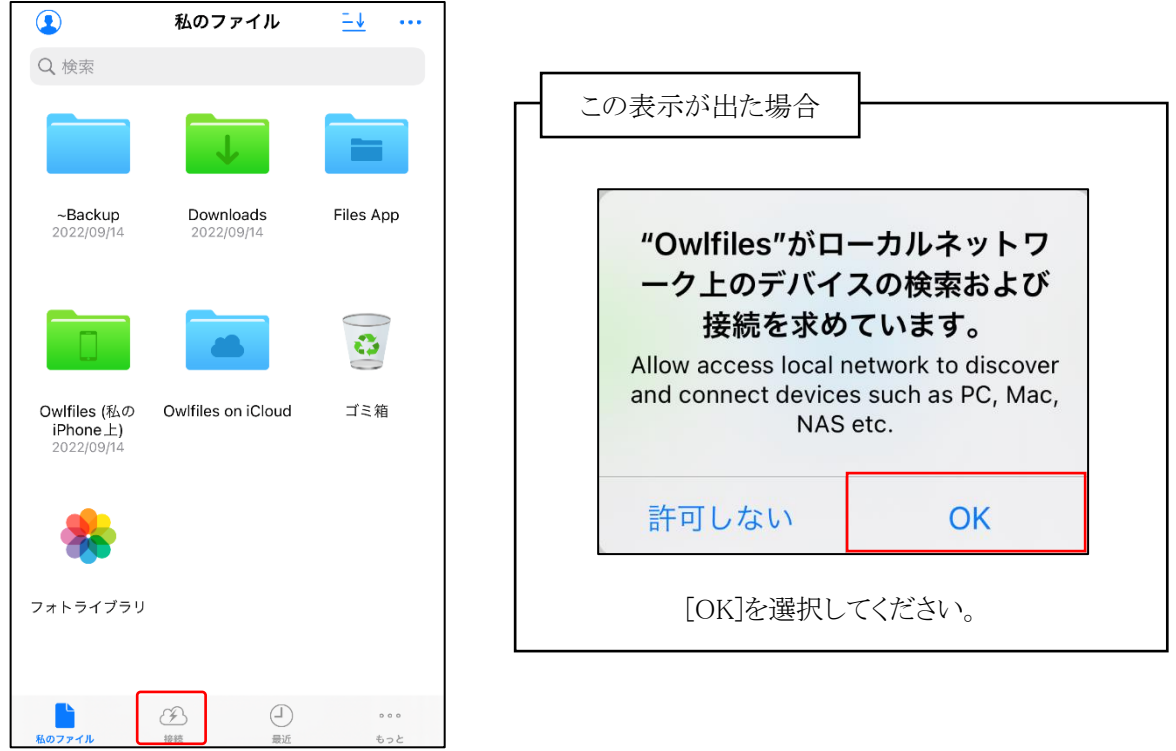

②右上のイナズママークをタップして表示される項目から[新しい接続]を選択してください。

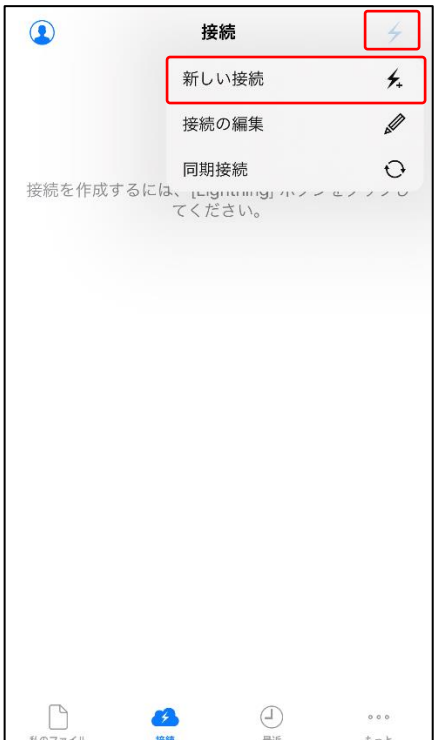

### ③[WebDAV]を選択してください。

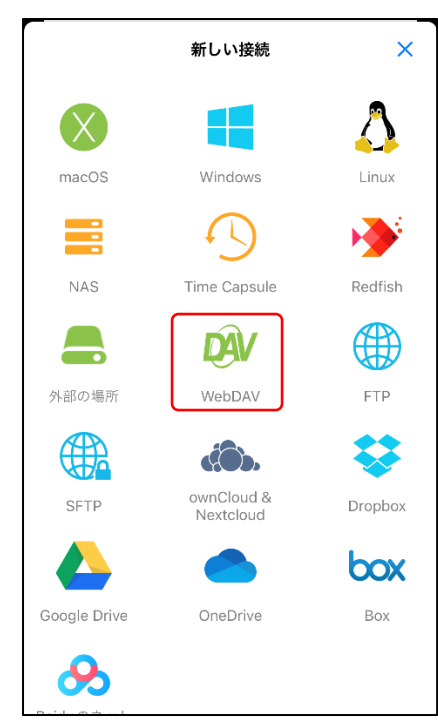

④スマートフォンのブラウザを起動し下記 URL を入力または、下記 QR コードから『スマート・ストレージ 接続情報』を表示してください。『スマート・ストレージ接続情報』を表示するにはエッサム ID、パスワ ードでログインが必要です。

<https://storage.epapcloud.net/SmartStorage/Login.aspx>

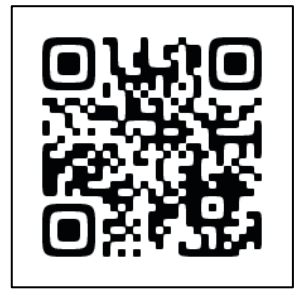

⑤アクセスキー(HTTPS)、アカウント、パスワードを「Owlfiles」のホスト URL、ユーザー名、パスワードに それぞれ貼り付けて保存してください。

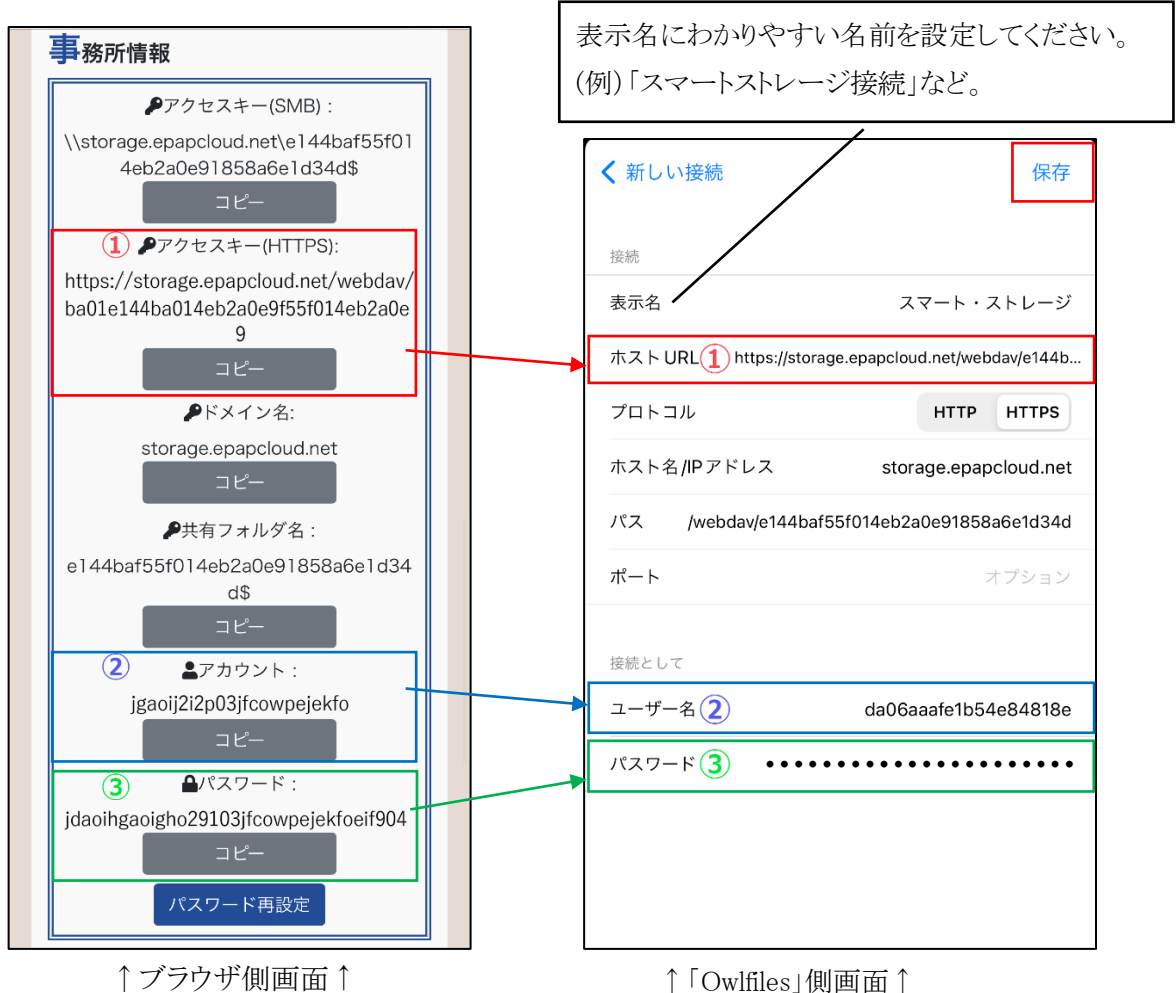

⑥保存した接続情報を選択すると『スマート・ストレージ』に接続できます。

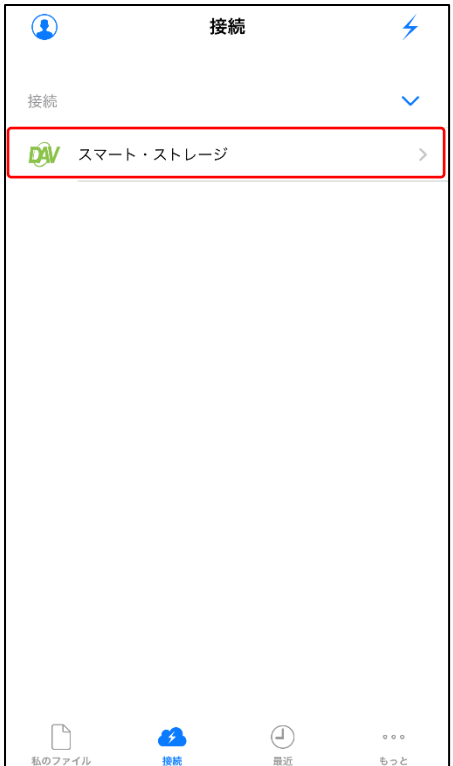

⑦正しく接続できた場合は、『スマート・ストレージ』内のフォルダ、ファイルが表示されます。

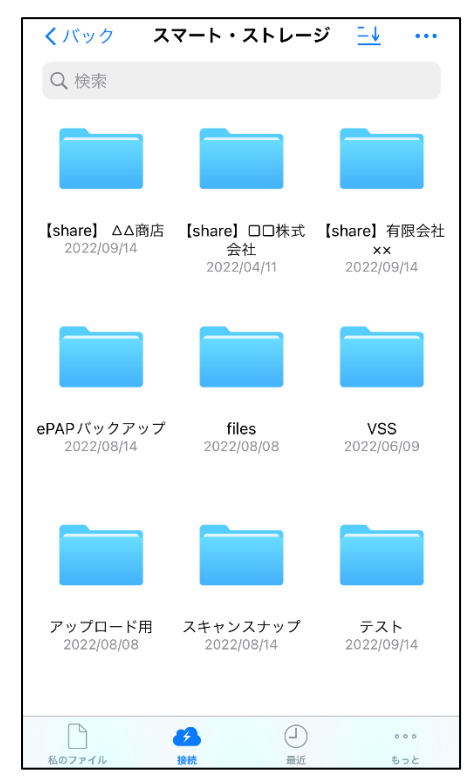

# <span id="page-8-0"></span>ファイルの開き方

①[スマート・ストレージ]を選択してください。

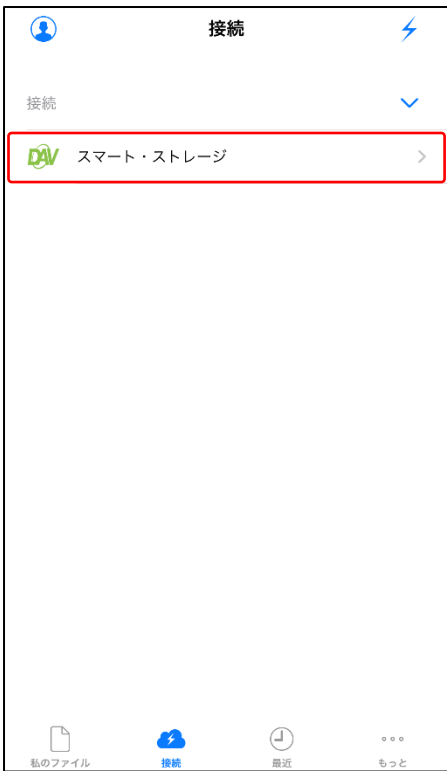

②閲覧したい資料をタップしてください。

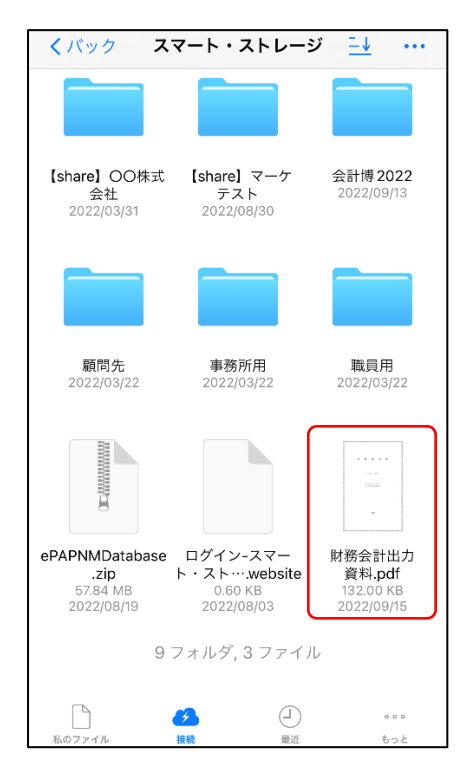

③資料を閲覧することができます。

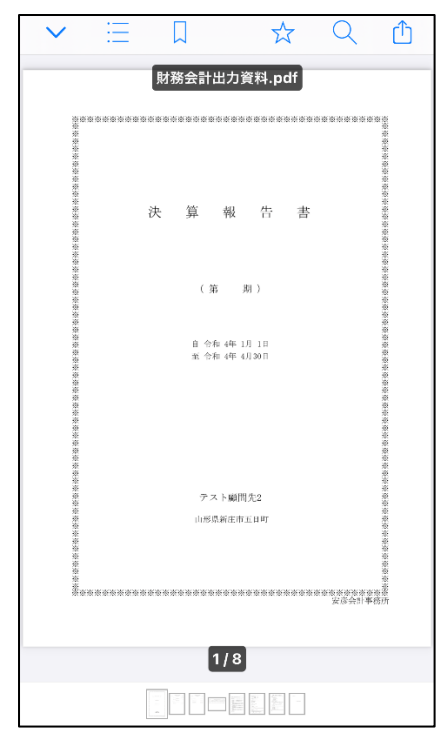

# <span id="page-10-0"></span>カメラで撮影した写真のアップロード方法 ①カメラで写真を撮影してください。

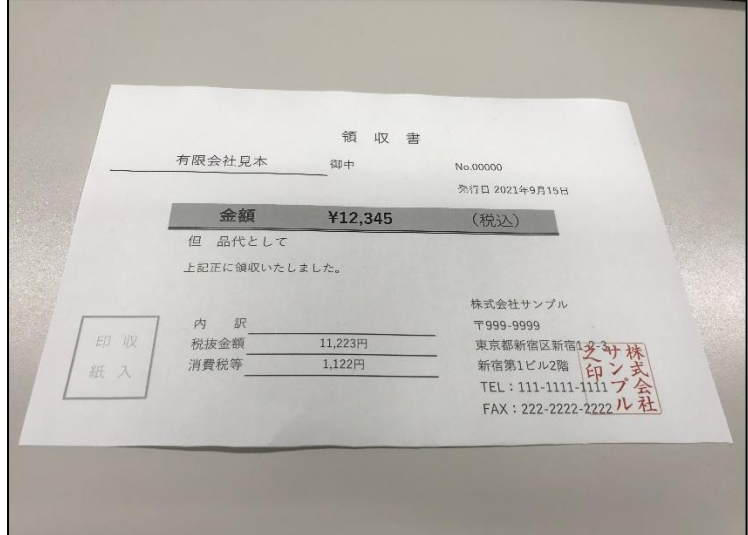

②左下の赤枠で囲った部分をタップしてください。

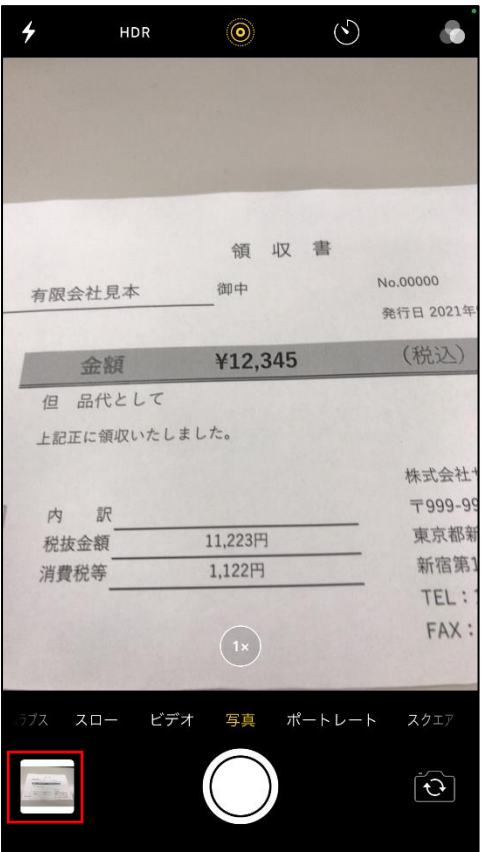

③左下のシェアアイコンをタップしてください。

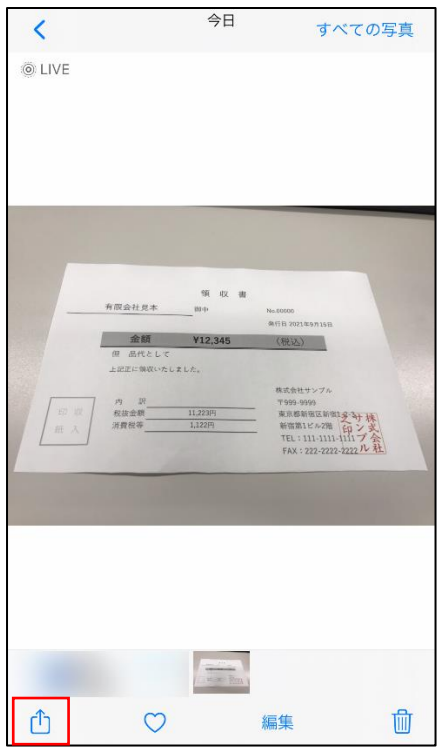

④下にスクールしたところにある[Save to Owlfiles]を選択してください

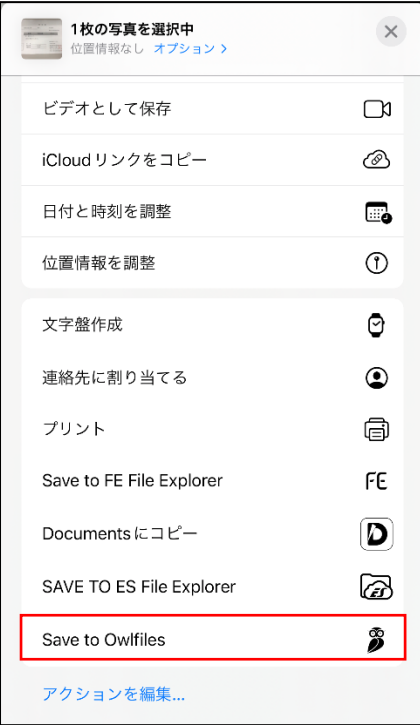

⑤[スマート・ストレージ]を選択してください。

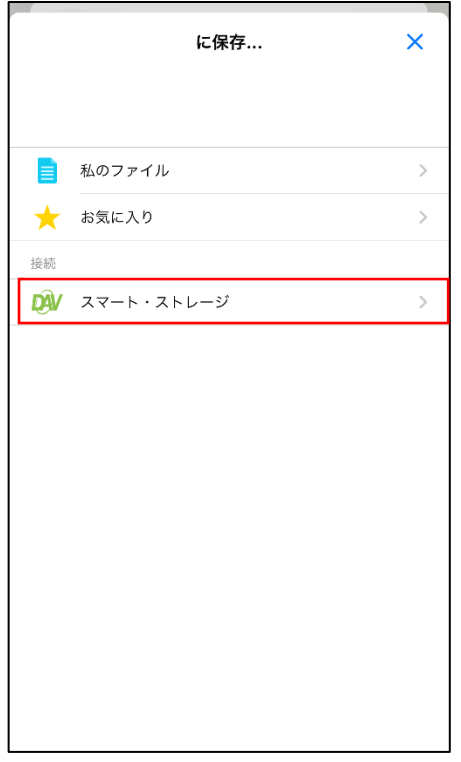

⑥写真を保存するフォルダを選択して[ここに保存]をタップすることで『スマート・ストレージ』にアップロ ードされます。

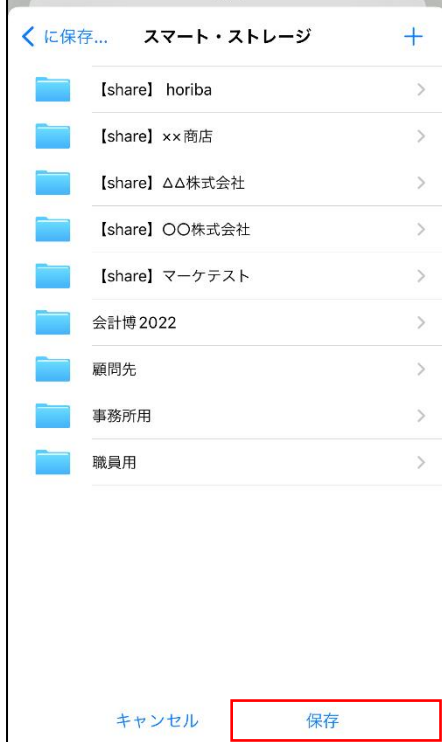

# <span id="page-13-0"></span>Of fice 文書を編集する方法

#### <span id="page-13-1"></span>注意事項

事前に Excel、Word などの対応アプリをインストールしてください。

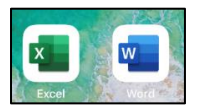

#### <span id="page-13-2"></span>設定方法

①[ファイル]アプリを起動してください。

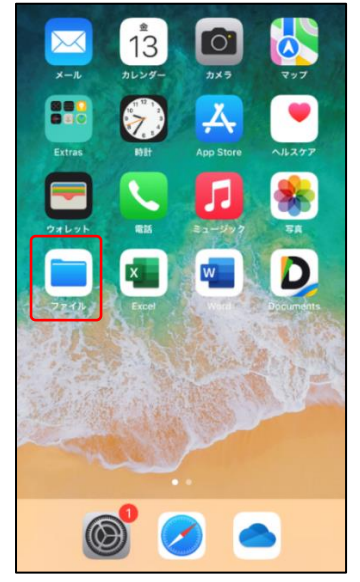

②右上の枠で囲ったアイコンをタップして下さい。

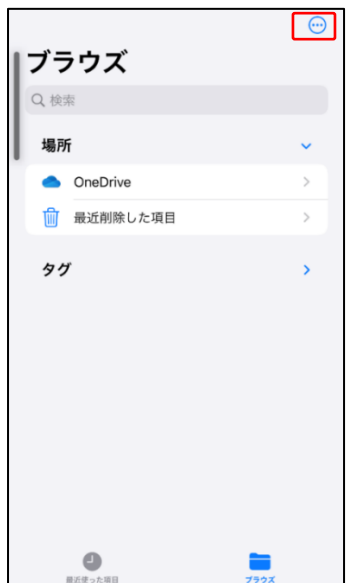

[編集]を選択してください。

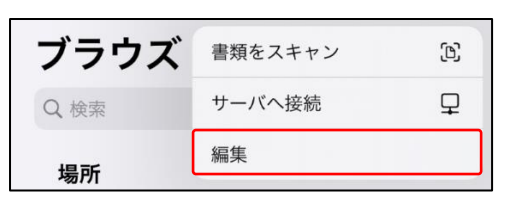

[Owlfiles]を有効にしてください。

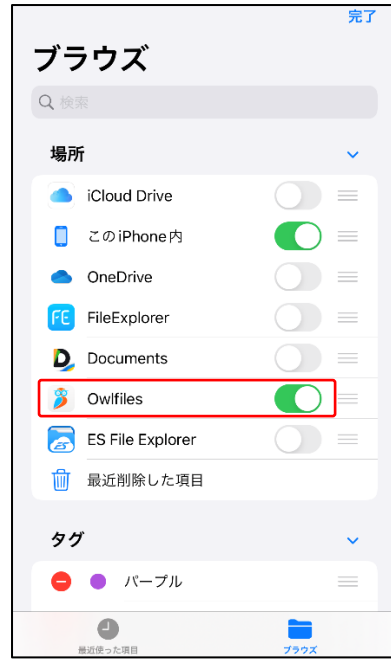

[Owlfiles]を選択してください。

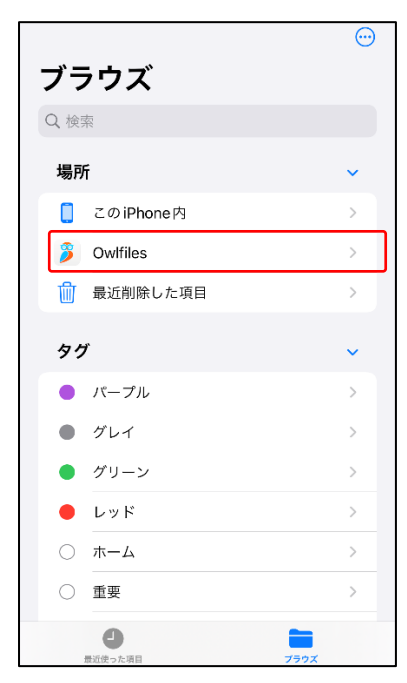

⑥『スマート・ストレージ』に接続しているファイルを選択してください。

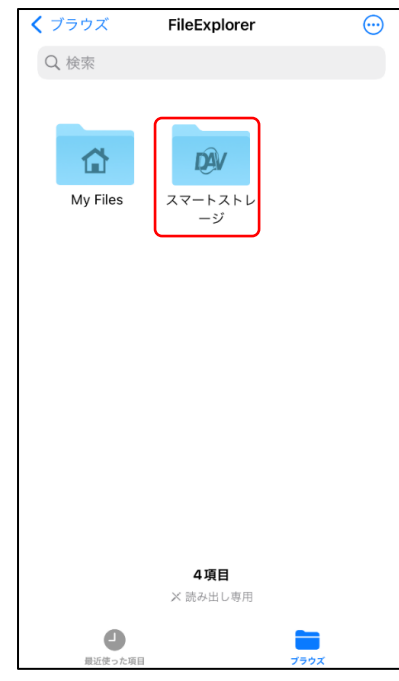

⑦正しく接続できた場合は、『スマート・ストレージ』内のフォルダ・ファイルが表示されます。

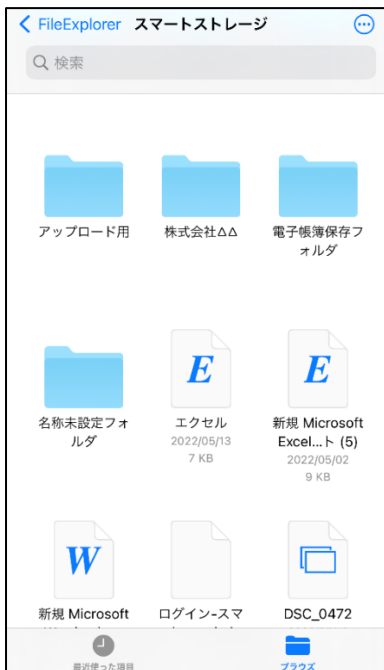

# <span id="page-16-0"></span>Office 文書の編集方法

①Office 文書のファイルを選択してください。

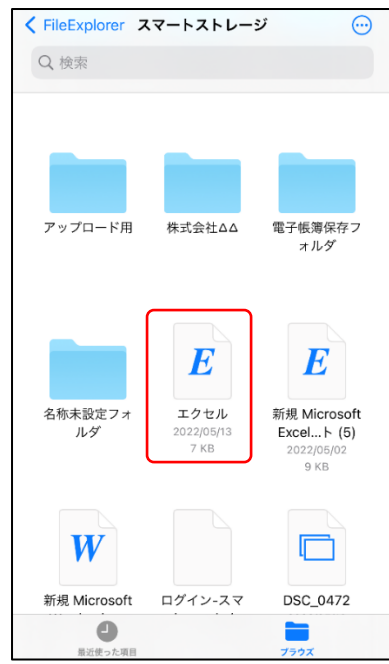

②編集、保存ができます。

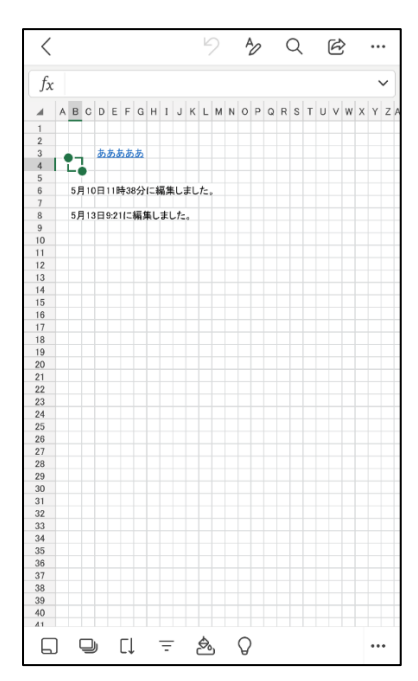

# <span id="page-17-0"></span>第3章 Android で利用するには

# <span id="page-17-1"></span>「Owlfiles」を利用する場合

### <span id="page-17-2"></span>「Owlfiles」のインストール

下記の QR コードまたは Google Play ストアで「Owlfiles」を検索し、インストールしてください。 ※Office 文書を編集する場合は「CX File Explorer」をご利用してください。

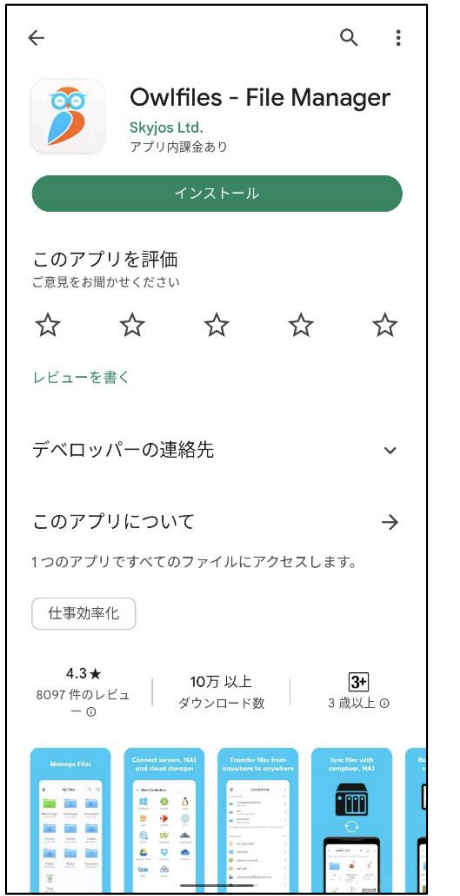

# ↓ダウンロードはこちら↓

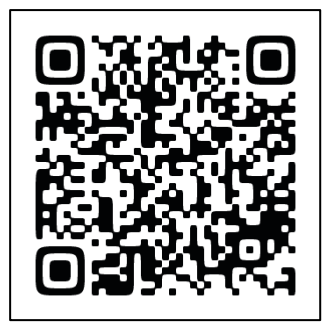

# <span id="page-18-0"></span>「Owlfiles」で『スマート・ストレージ』を設定

①アプリを起動して下の[接続]を選択してください。

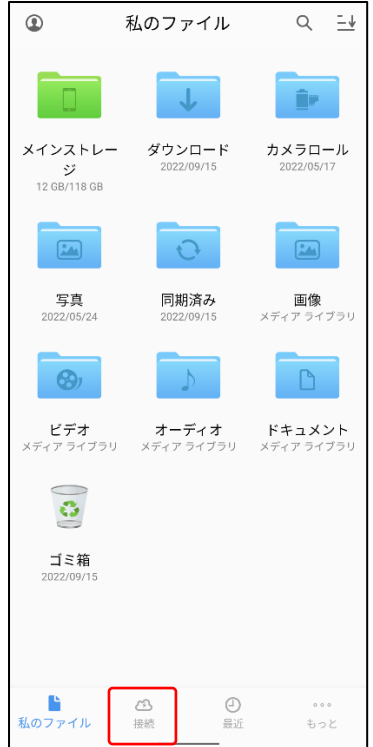

②右上のイナズママークをタップして表示される項目から[新しい接続]を選択してください。

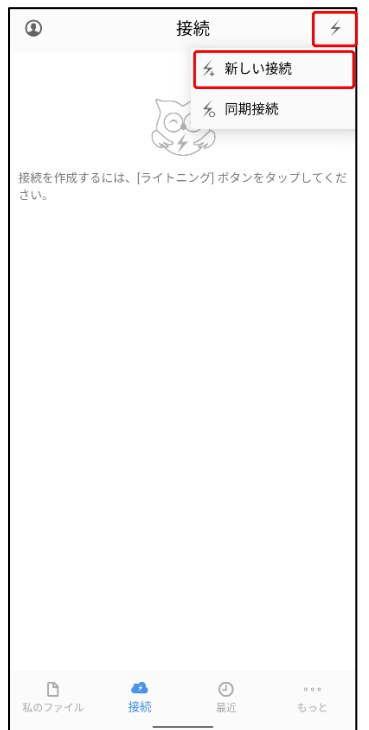

③[WebDAV]を選択してください。

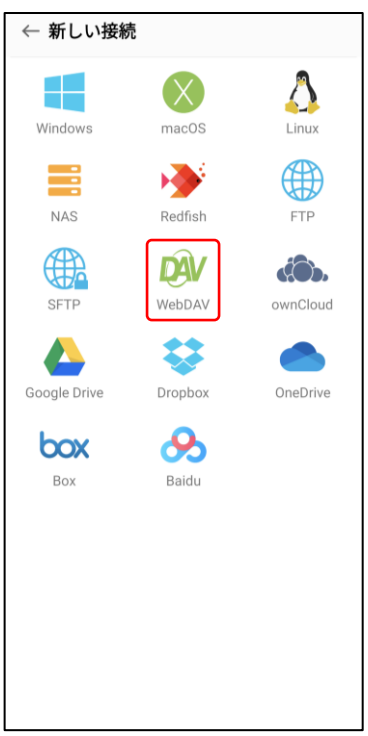

④スマートフォンのブラウザを起動し下記 URL を入力または、下記 QR コードから『スマート・ストレージ 接続情報』を表示してください。

<https://storage.epapcloud.net/SmartStorage/Login.aspx>

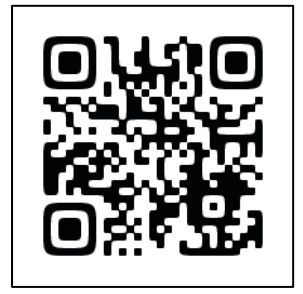

⑤アクセスキー(HTTPS)、アカウント、パスワードを「Owlfiles」のサーバーのURL、ユーザー名、パスワー ドにそれぞれ貼り付けて設定し右上の保存アイコンをタップしてください。

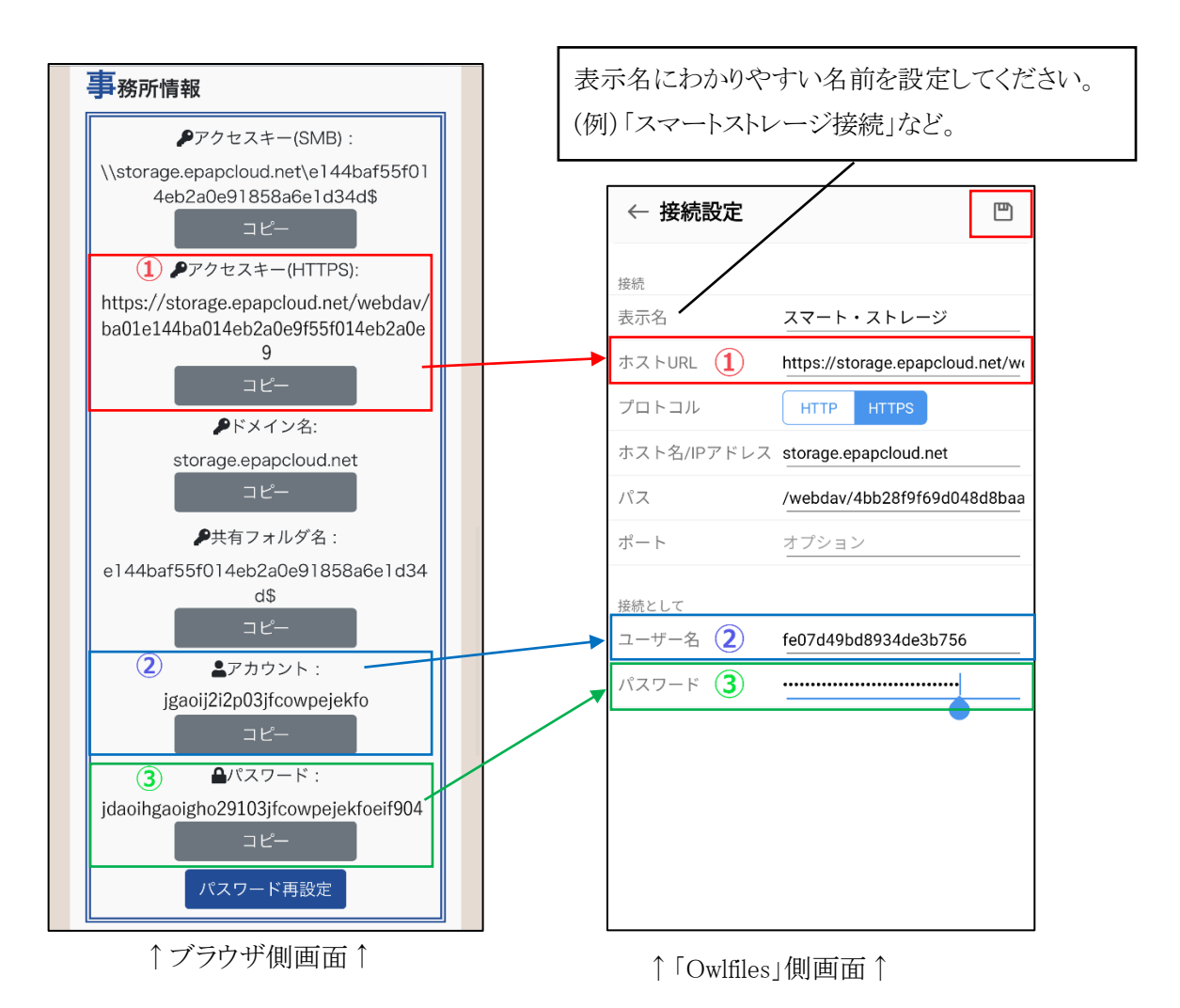

⑥保存した接続情報を選択すると『スマート・ストレージ』に接続できます。

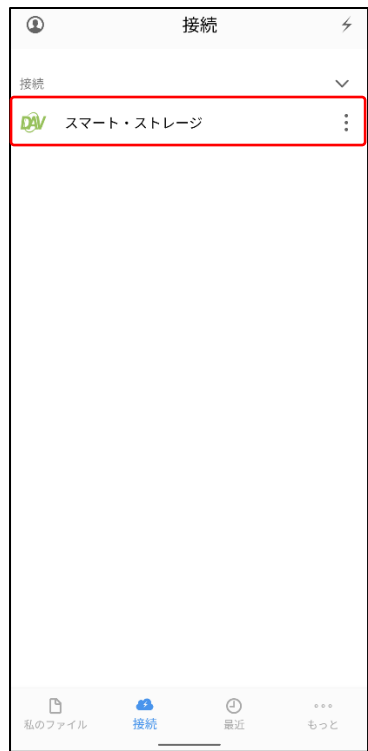

⑦正しく接続できた場合は、『スマート・ストレージ』内のフォルダ・ファイルが表示されます。

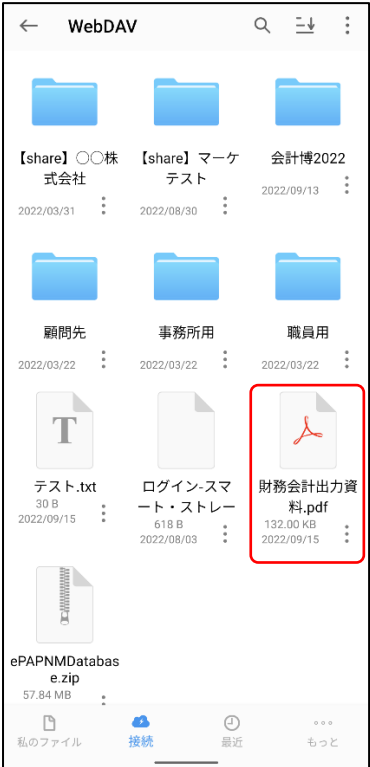

# <span id="page-22-0"></span>ファイルの開き方

①[スマート・ストレージ]を選択してください。

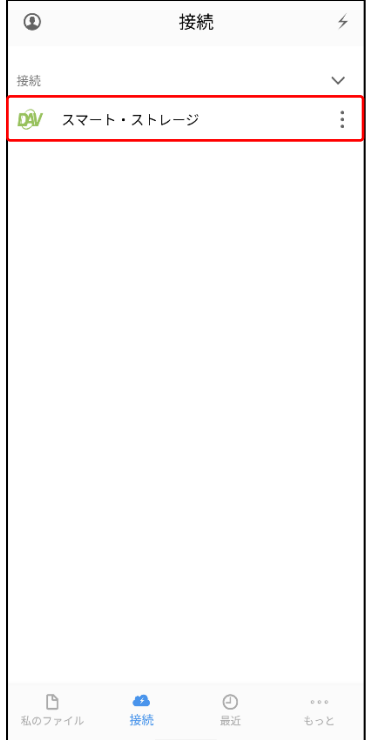

②閲覧したい資料をタップしてください。

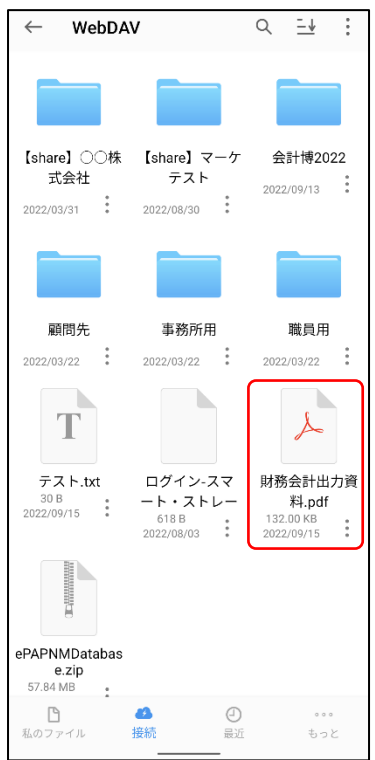

③資料を閲覧することができます。

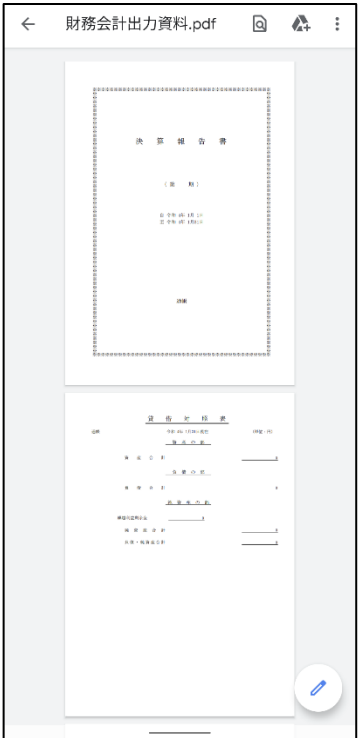

# <span id="page-24-0"></span>カメラで撮影した写真のアップロード方法 ①カメラで写真を撮影してください。

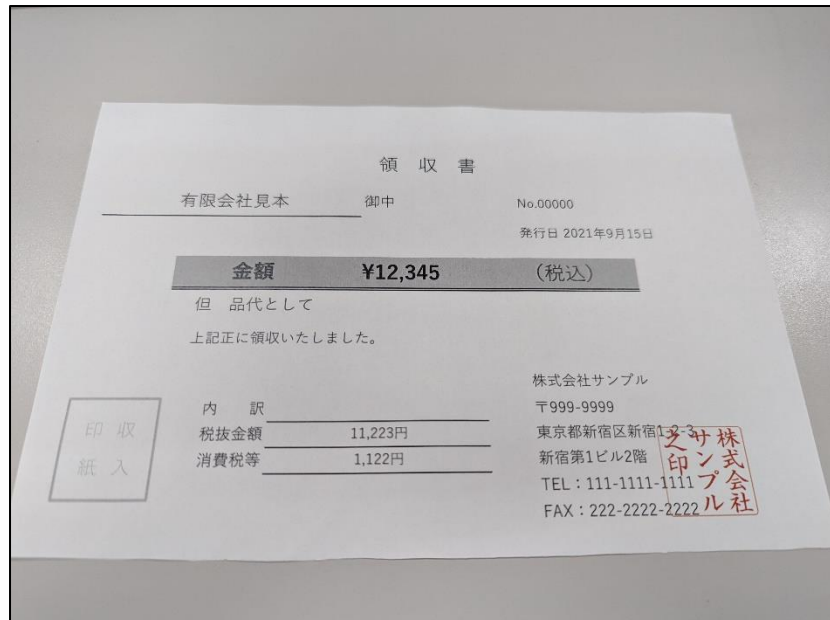

②撮影された画像をタップしてください。

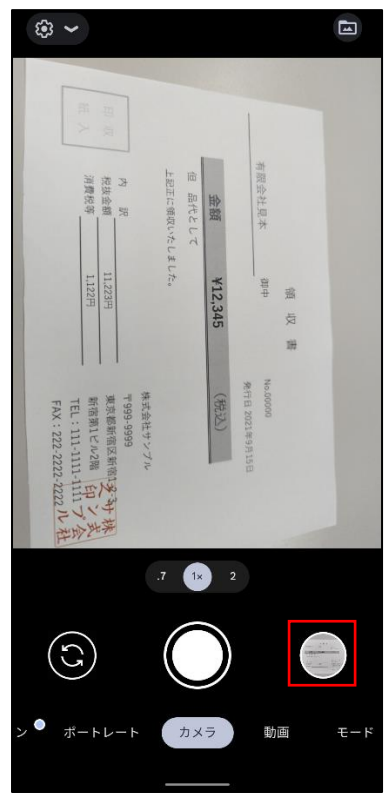

③画面左下の共有アイコンをタップしてください。

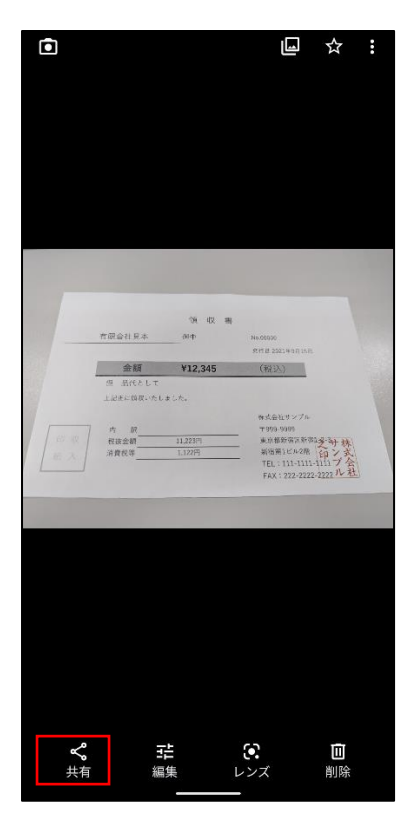

[Owlfiles]を選択してください。

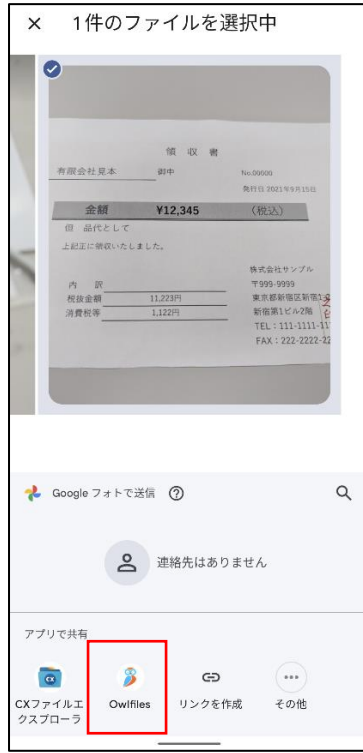

⑤[スマート・ストレージ]を選択し、スマート・ストレージに接続してください。

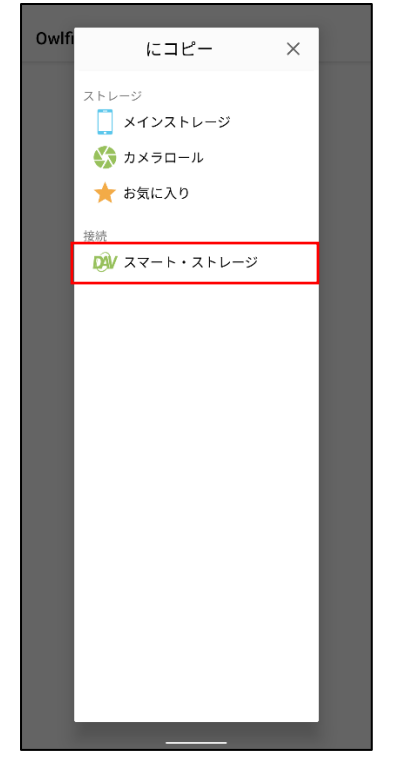

⑥写真を保存するフォルダを選択して、右下の[保存]をタップすることで『スマート・ストレージ』にアップ ロードされます。

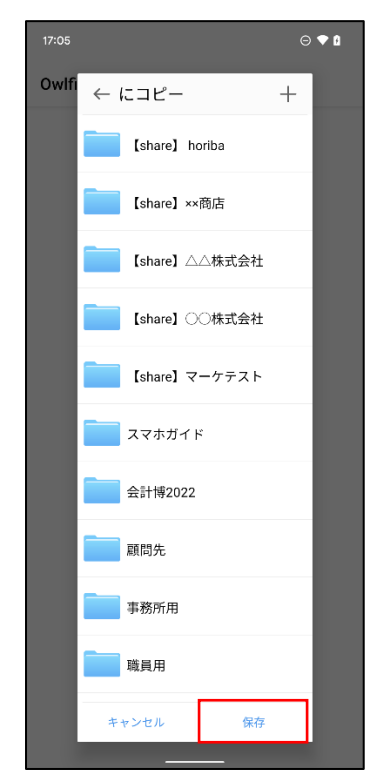

# <span id="page-27-1"></span><span id="page-27-0"></span>「CX File Explorer」のインストール

下記の QR コードまたは Google Play ストアで「CX File Explorer」を検索し、インストールしてください。

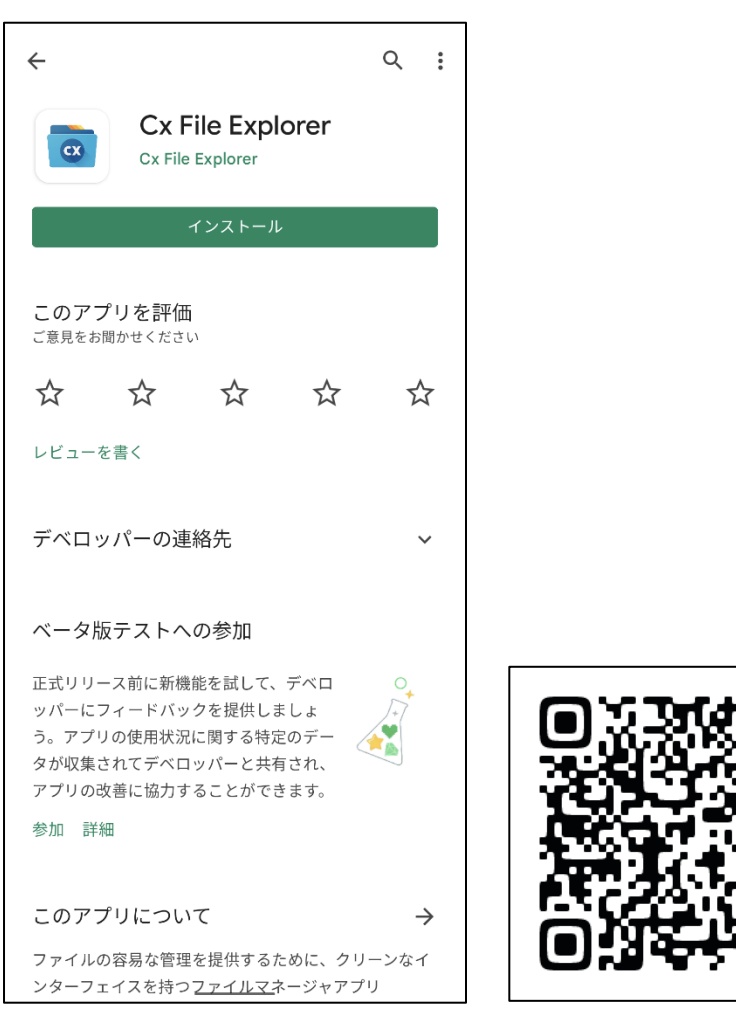

# <span id="page-28-0"></span>「CX File Explorer」で『スマート・ストレージ』を設定 ①アプリを起動して[ネットワーク]→[新規ロケーション] を選択してください。

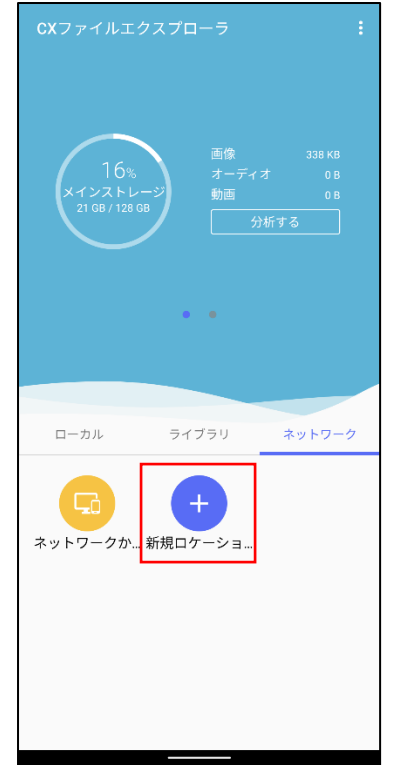

②[リモート]→『WebDAV』を選択してください。

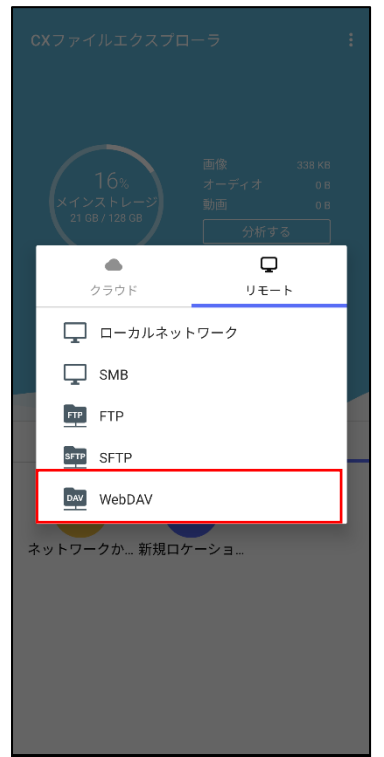

③スマートフォンのブラウザを起動し下記 URL を入力または、下記 QR コードから『スマート・ストレージ 接続情報』を表示してください。

<https://storage.epapcloud.net/SmartStorage/Login.aspx>

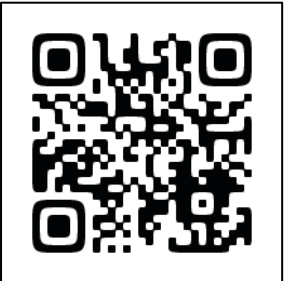

④アクセスキー(HTTPS)、アカウント、パスワードを「CX File Explorer」のホスト、ユーザー名、パスワード にそれぞれ貼り付けて設定し[OK]をタップしてください。

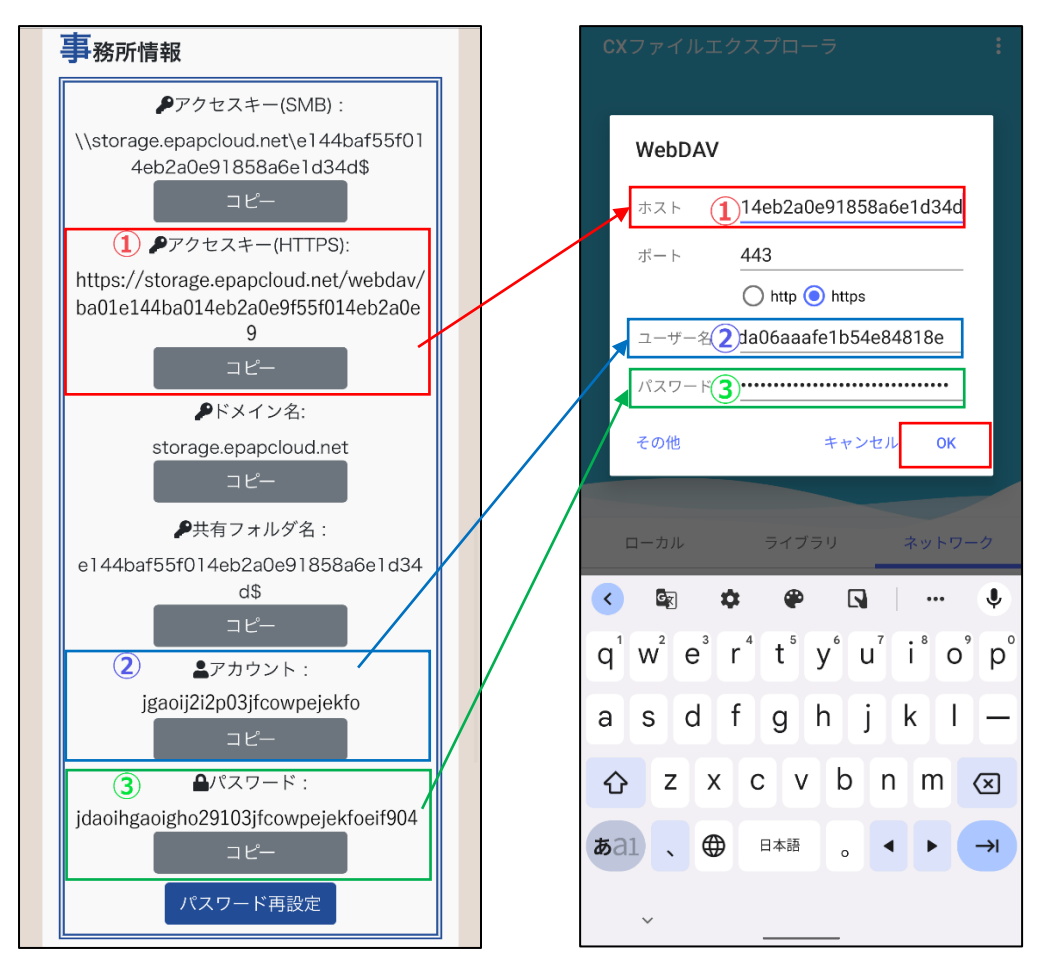

↑ブラウザ側画面↑ ↑ 「CX File Explorer」側画面↑

⑤正しく接続できた場合は、『スマート・ストレージ』内のフォルダ・ファイルが表示されます。

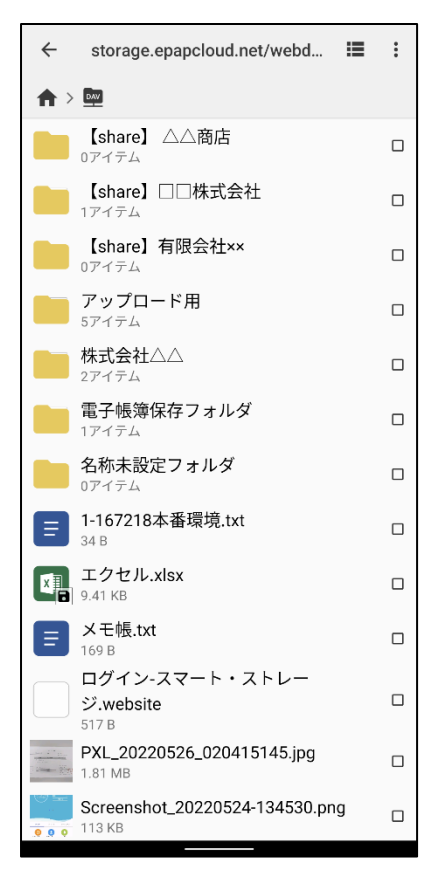

# <span id="page-31-0"></span>ファイルの開き方

①[storage.epapcl…]を選択し、スマート・ストレージに接続してください。

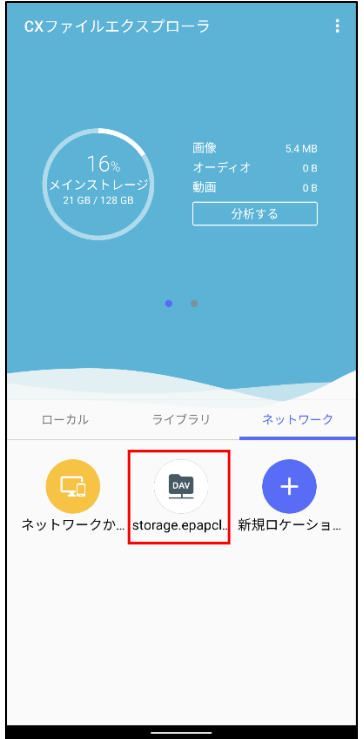

②閲覧したい資料をタップしてください。

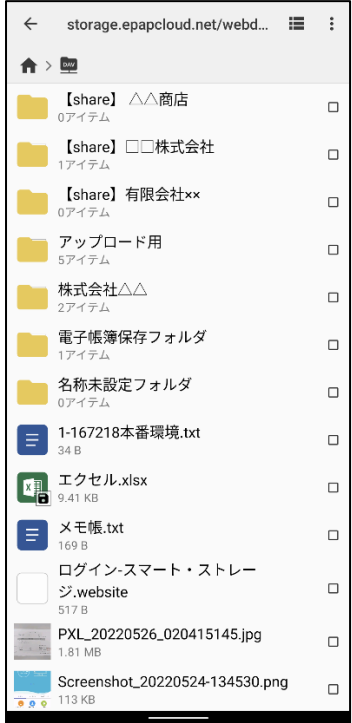

③資料を開くアプリを選択してください。

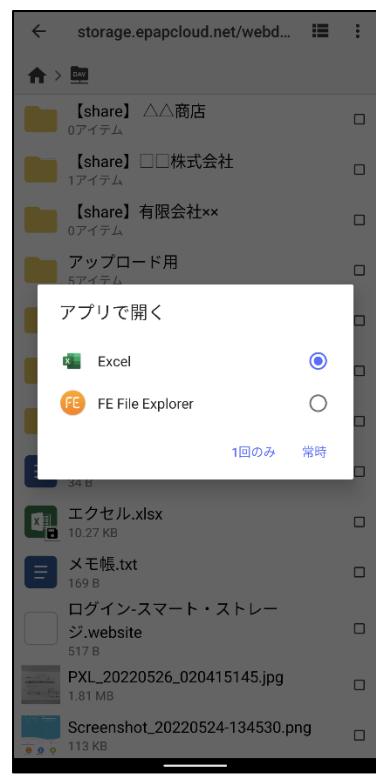

#### ④資料を閲覧することができます。

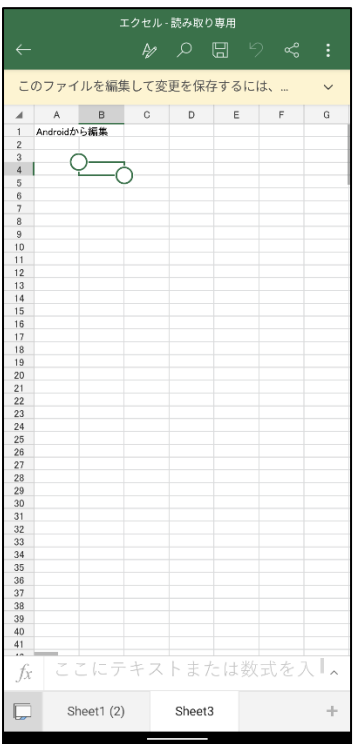

# <span id="page-33-0"></span>カメラで撮影した写真のアップロード方法 ①カメラで写真を撮影してください。

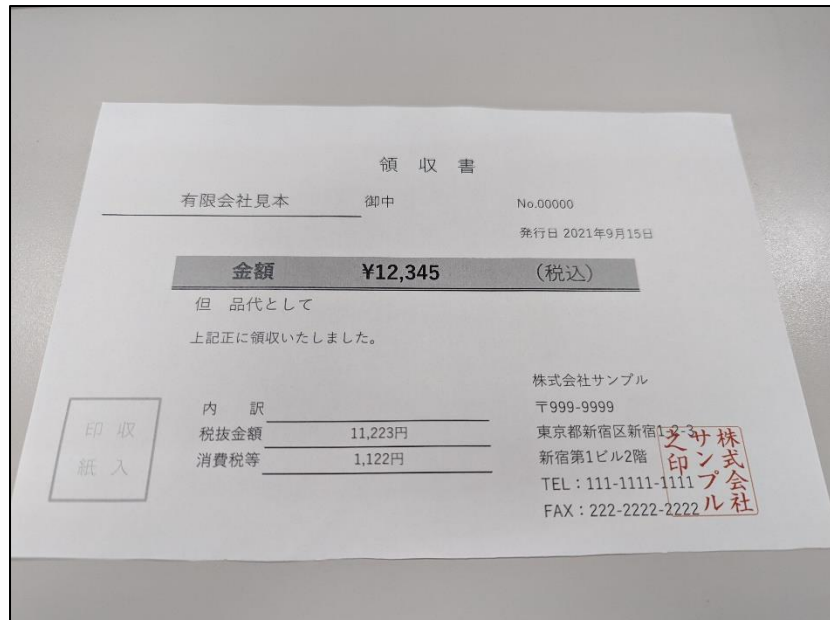

②撮影された画像をタップしてください。

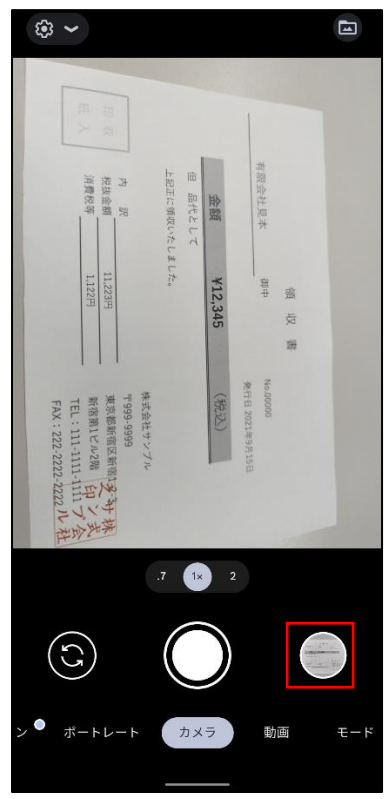

③画面左下の共有アイコンをタップしてください。

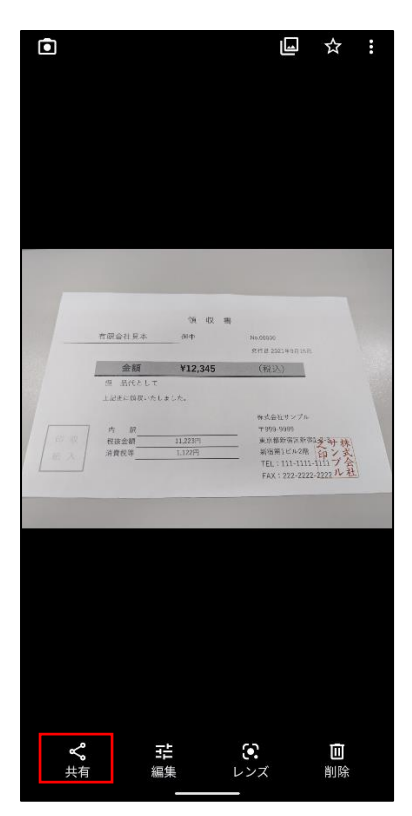

[CX ファイルエクスプローラ]を選択してください。

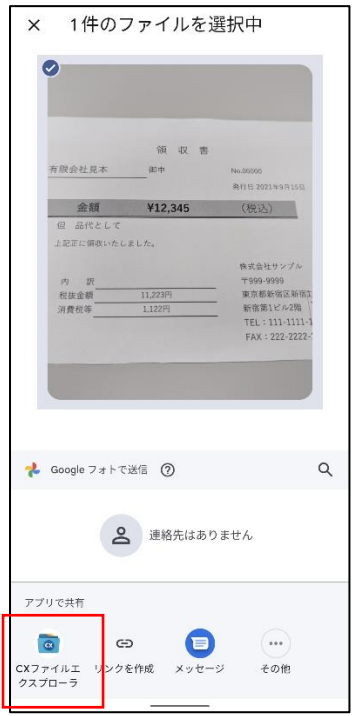

⑤[storage.epapcl…]を選択し、スマート・ストレージに接続してください。

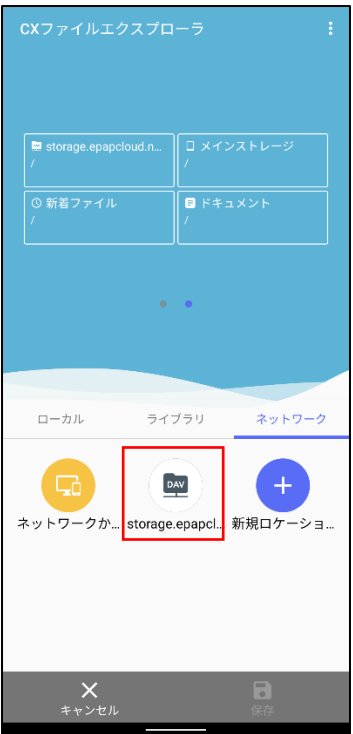

⑥写真を保存するフォルダを選択して、右下の[保存]をタップすることで『スマート・ストレージ』にアップ ロードされます。

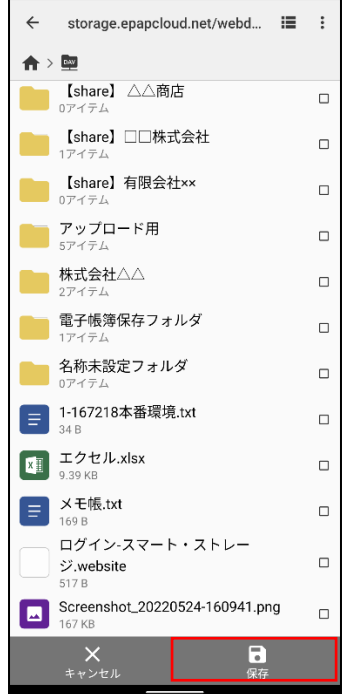

### <span id="page-36-0"></span>Office 文書を編集する場合

①事前に Excel、Word などの対応アプリをインストールしてください。

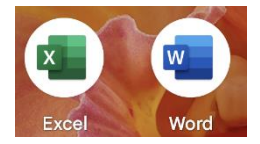

②Office 文書のファイルを選択してください。

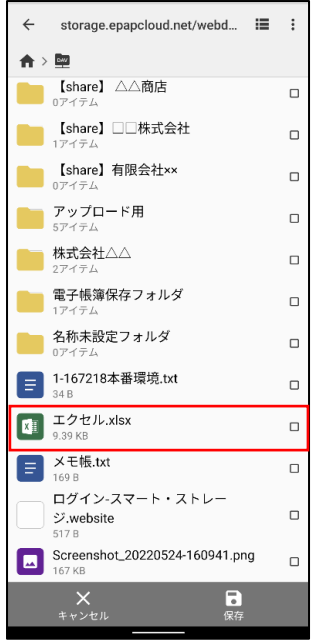

③開くアプリを選択してください。

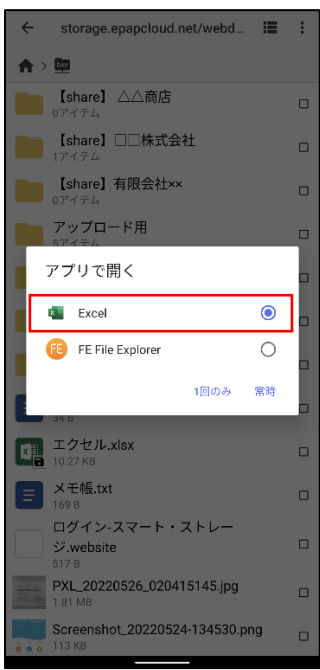

#### ④編集、保存ができます。

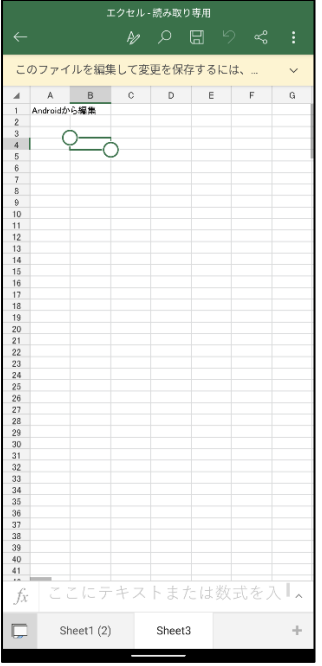

2022年10月(第3.1版)

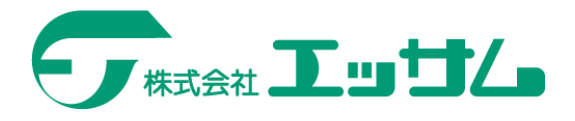